# 西肯麦非 VPN 工业远程通信解决方案 远程调试 移动监控 数据采集 数据上云 软件网关

使用 Appliance Launcher 软件 设置 SiteManager 远程网关- WiFi 联网

■ 本指南将引导您使用 Appliance Launcher 软件设置使用WiFi 联网;

英文官网:[www.secomea.com](http://www.secomea.com/) 

中文官网: www.xikenmai.com

中文版本:1801

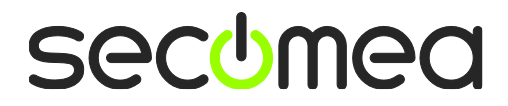

把 WiFi 的天线接到 1149/3349 内置 WiFi 的 SiteManager 远程网关中 或者将 USB-WiFi 适配器接到任意一个其他型号 SiteManager 远程网 关的 USB 口中 (注意 USB-WiFi 适配器只支持原厂的配件), 将 SiteManager 远程网关接上电源, 电源电压范围在接线端子处有标示

到链接 <http://ftp.secomea.com/pub/ApplianceLauncher.exe> 下 载 Appliance Launcher 设置软件, 并以管理员的身份运行安装在本地电 脑

将 SiteManager 远程网关接上电源, 电源电压范围在接线端子处有 标示,将静态 IP 上网的网线连接到 SiteManager 远程网关的 Uplink 上网网口上, 用网线连接 SiteManager 远程网关上的 DEV1 网口和本 地电脑

设备上一分钟后,打开 Appliance Launcher 设置软件,将会看到连接 的 SiteManager 设备

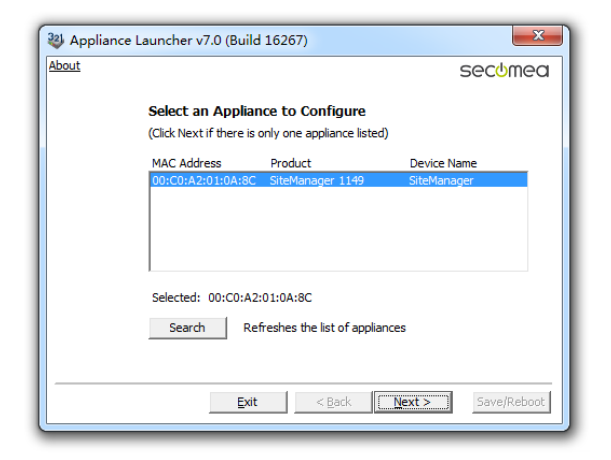

注意:如果此处点击 Search 还是搜索不出来,请给本地网路网络设 置一个私有 IP 地址 (如 10.0.0.2/255.255.255.0) , 然后再尝试 Search 查找

如果在 Device Name下出现 reboot to access,请将 SiteManager 远程 网关断开电源,上电一分钟后再点击 Search 按钮进入设置

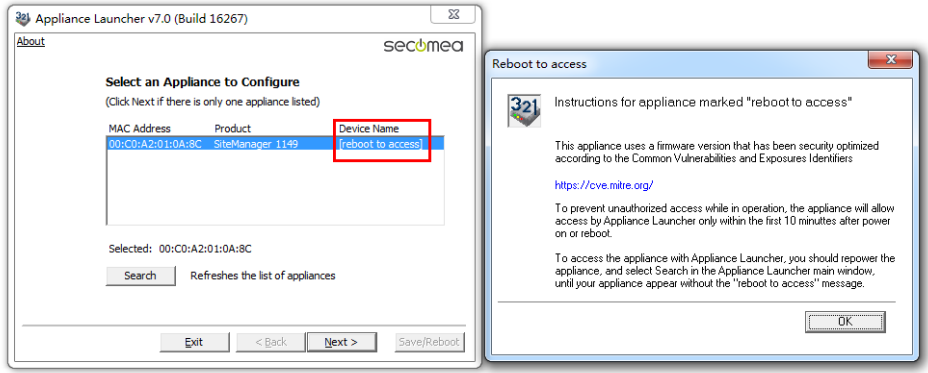

**secomed** 

## 出现如下,点击 Next

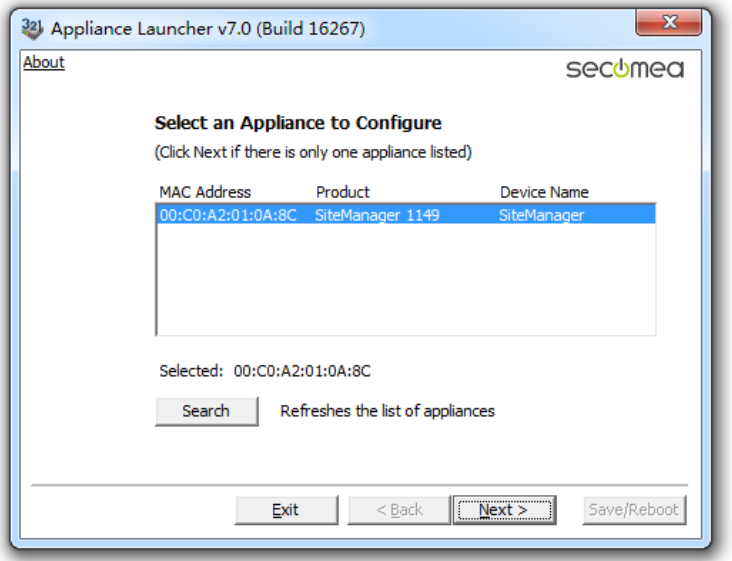

点击 Next, 此处显示的是 DEV1 网口的 IP 地址, 您需要远程的设备 是以太网设备, 请将下面的 IP 地址/掩码设置成与您要远程的设备 的 IP 地址/掩码处在同一个网段

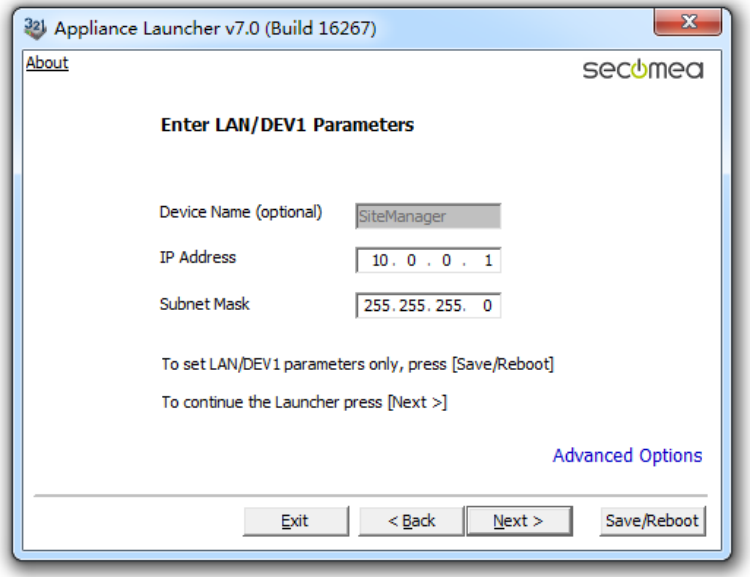

注意: 此处填写的地址不是要远程设备的 IP 地址/掩码, 请不要填 写要远程访问设备的 IP 地址/掩码

secumea

# 点击 Next

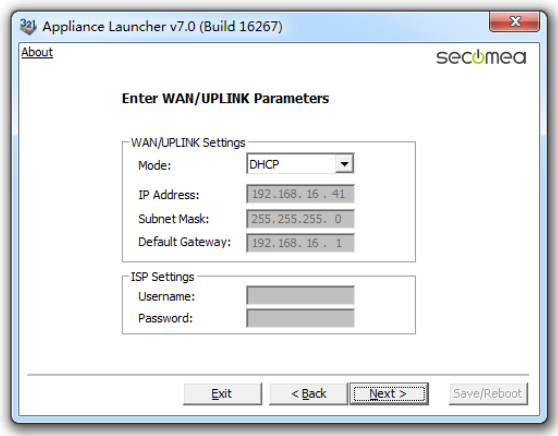

在 WiFi SSID 和 WiFi Password 框内输入 WiFi 用户名以及密码

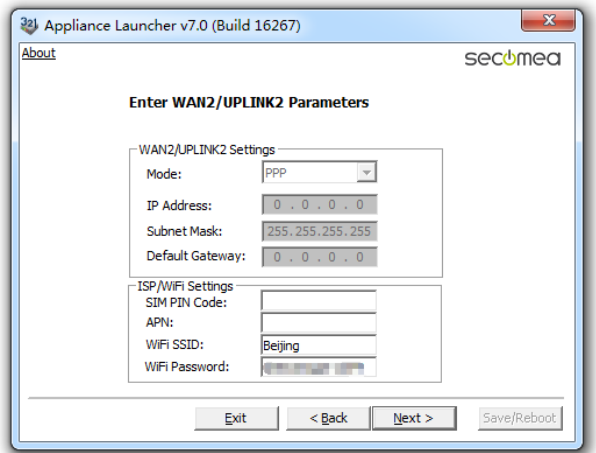

#### 注意: WiFi 只支持 WPA/TKIP 和 WPA2/AES-CCMP ,不支持无身份验 证(开放式), 即没有密码直接可以连接的 WiFi 是不支持的

点击 next

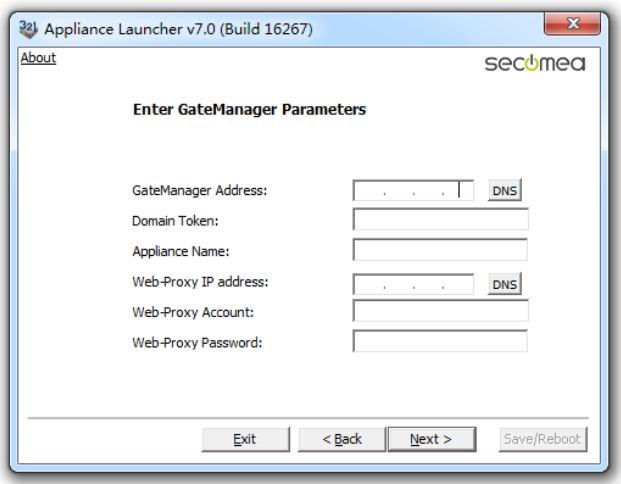

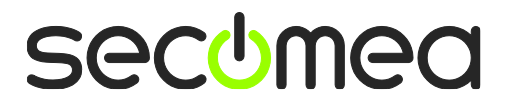

打开收到登陆 GateManager 服务器管理员账户登陆证书的邮件或者 打开收到登陆 LinkManager 客户端账户登陆证书的邮件,在邮件的 内容中有 SiteManager 远程网关连接服务器的地址和域的信息,请 将 信 息 填 写 到相 应 的 位 置, 并 在 Appliance Name 的框内给 SiteManager 远程网关命名字

GateManager 服务器账户登陆证书的邮件

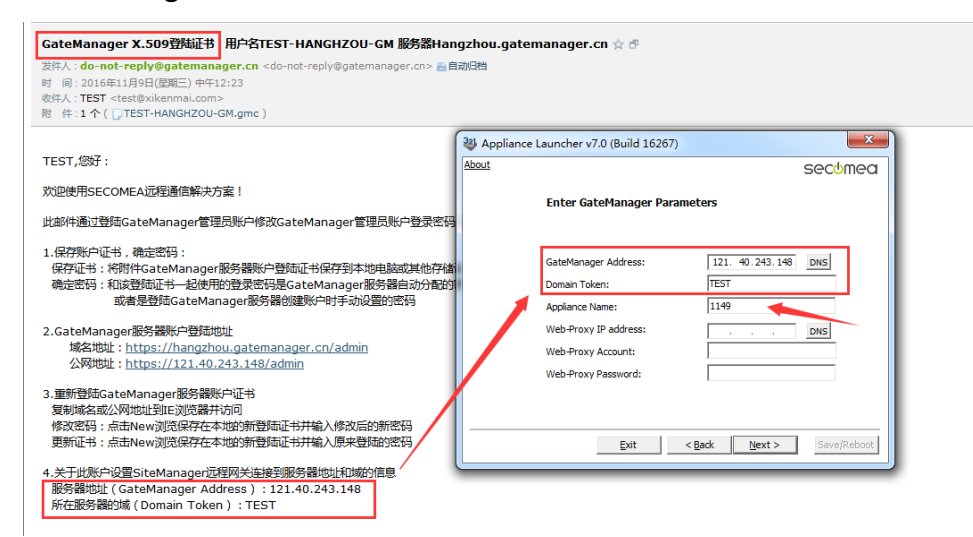

#### LinkManager 客户端账户登录证书的邮箱

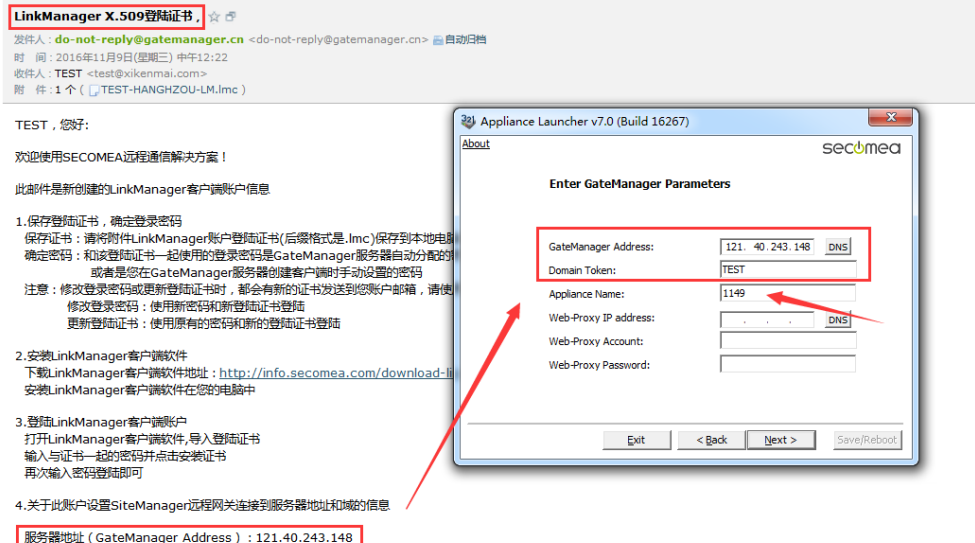

远程网关填写服务器的域 (Domain Token): TEST

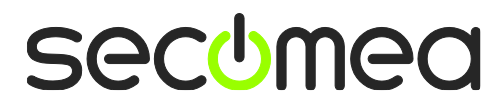

#### 填写服务器信息如下后:

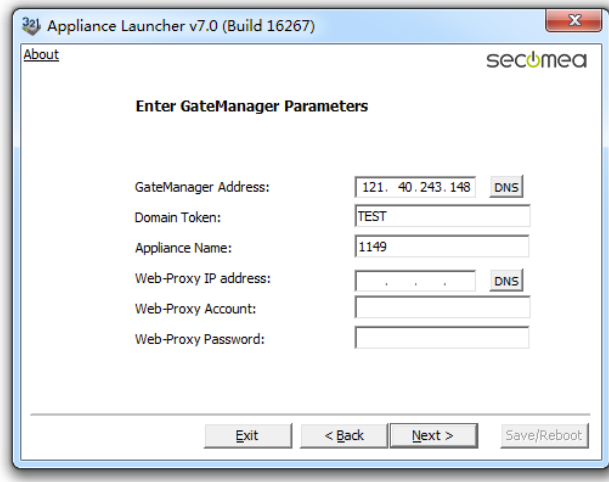

#### 点击 Next

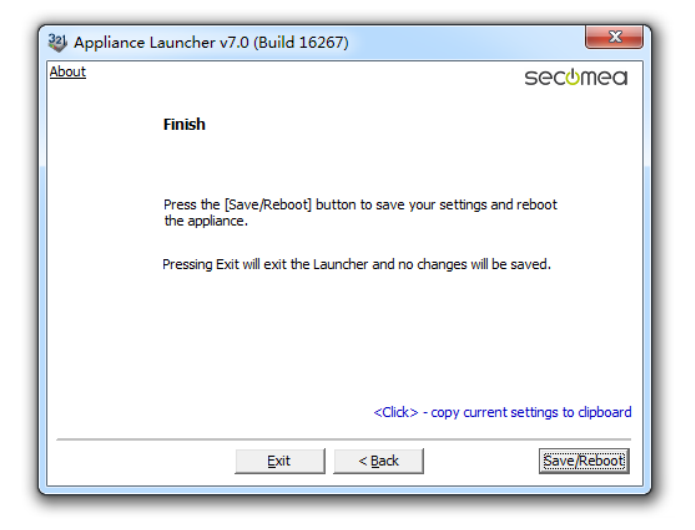

## 点击 Save/Reboot

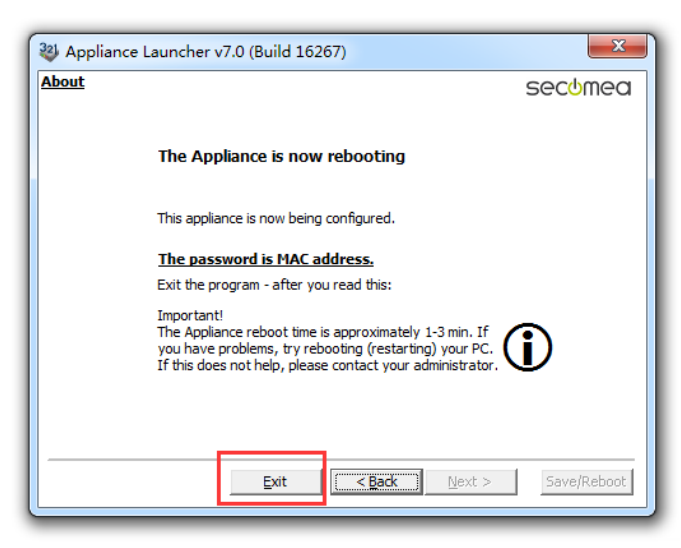

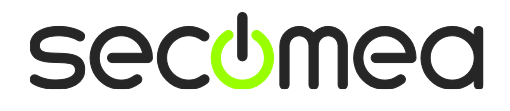

#### 点击 Eixt,将跳出以下画面

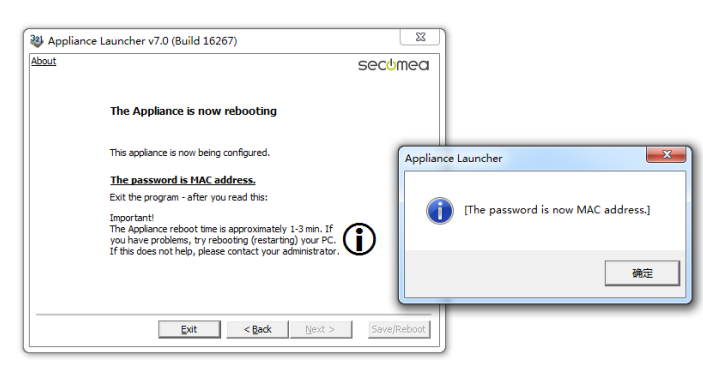

点击确定,SiteManager 远程网关将重启,等待 Status 状态指示灯变 绿色时,表明 SiteManager 远程网关已经连接到 GateManager 服务 器

登陆 GateManager 服务器基础账户可看见设置的设备已经在线

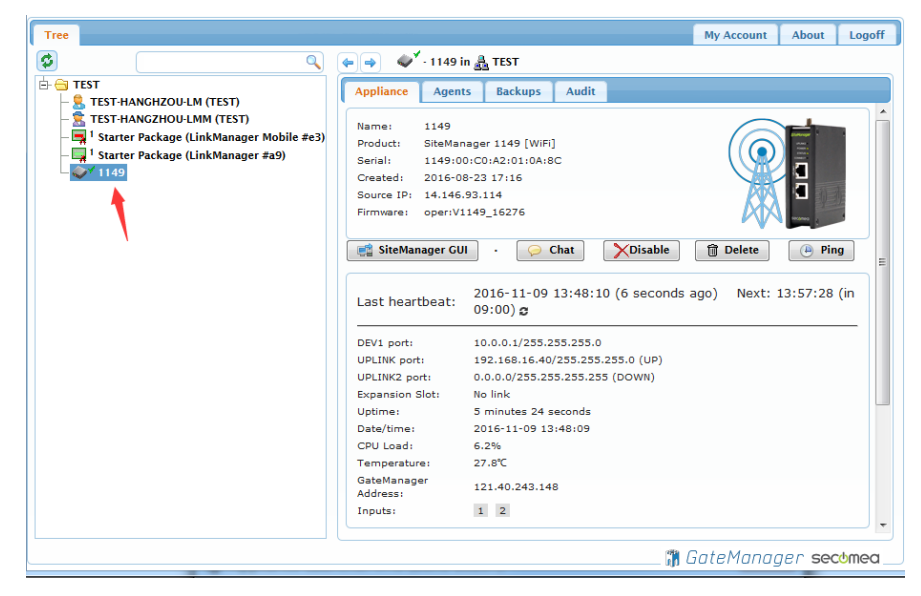

登陆 LinkManager 客户端账户可看见设备已经在线

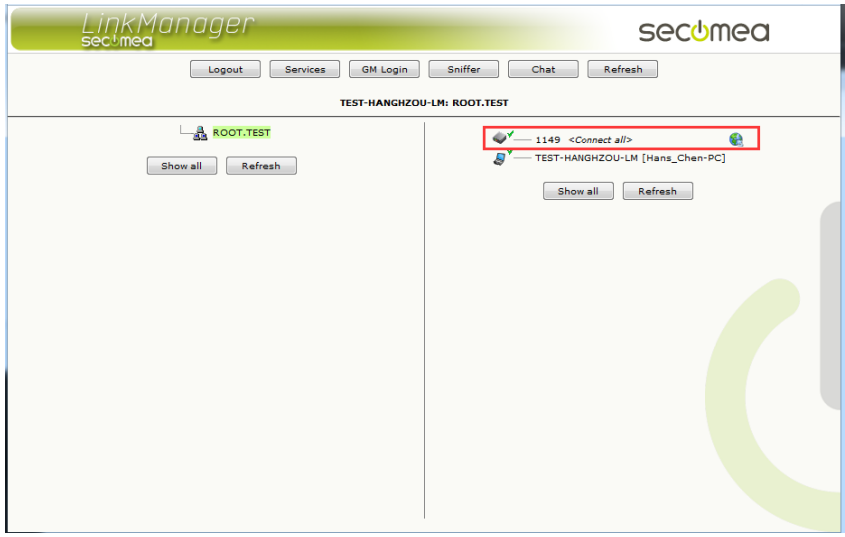

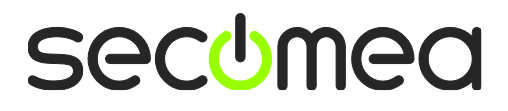

# 西肯麦 Secomea 可私有化部署的非VPN工业远程通信方案

远程调试 | 手机监控 | 数据采集 | 远程安全 | 数据上云 | 软件网关

适用于设备制造商、系统集成商、公共事业项目、工厂

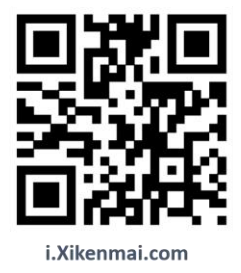

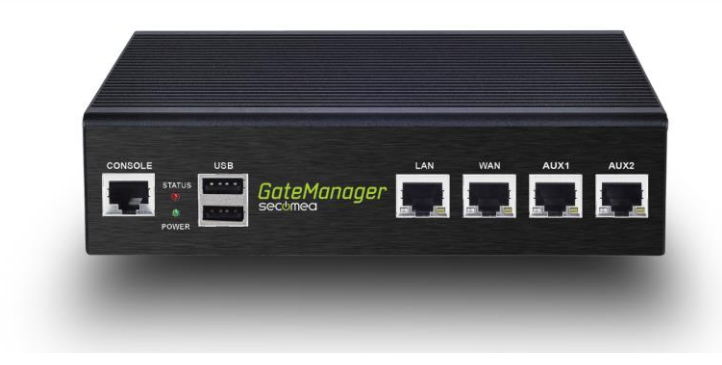

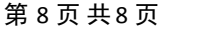

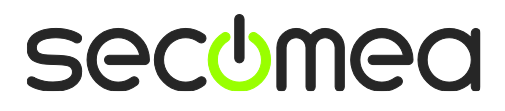